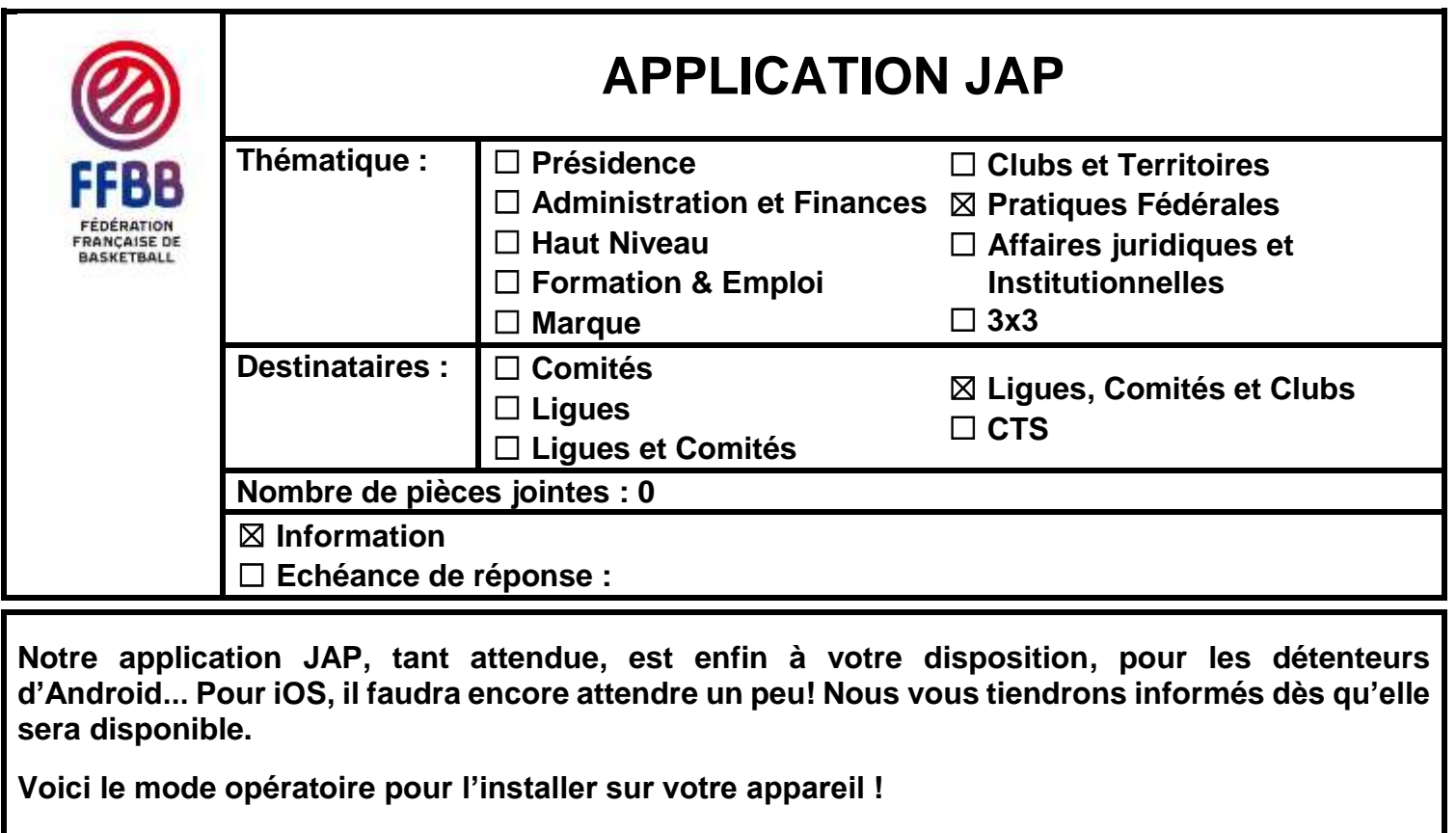

- 1. Téléchargez à partir de votre smartphone (ou tablette) le fichier d'installation en tapant « app.ffbb.com/JAP.apk » dans la barre d'adresse de votre navigateur (ATTENTION, il faut tenir compte des majuscules et des minuscules).
- 2. Choisissez « Télécharger ».
- 3. A la fin du téléchargement, installez l'application sur votre smartphone (ou tablette) Androïd.
- 4. Si la commande « Ouvrir » ou « Installer » n'apparaît pas en fin de téléchargement, allez dans le dossier téléchargement et exécutez le fichier téléchargé.

Pour utiliser l'application JAP, il faut la connecter à votre club, récupérer le code JAP du club dans FBI. Pour visualiser ce code, il faut :

- 1. Se connecter à FBI.
- 2. Cliquer sur « Organisme ». Puis « Votre organisme » pour pouvoir récupérer le code JAP dans le cadre « Jeunesse/Jap ».

Ce code est unique et permet de connecter l'application à votre club.

- 1. Lancer l'application sur votre smartphone.
- 2. L'écran de connexion apparaît.
- 3. Saisir le code JAP ainsi que le nom ou prénom du coach, et appuyer sur « Connexion ».
- 4. L'écran d'accueil apparaît (Figure 5).
- 5. Les paramètres sont sauvegardés dans votre smartphone (ou votre tablette) et la connexion à votre club sera automatique à chaque lancement de l'application.

Pour continuer, il faut appuyer sur le logo JAP. Lors des connexions suivantes, vous n'aurez plus à saisir ces données. Vous accéderez directement à la page d'accueil de l'application.

Contact : Gilles MALECOT 06 89 80 23 80 E-mail : [jeunesse@ffbb.com](mailto:jeunesse@ffbb.com)

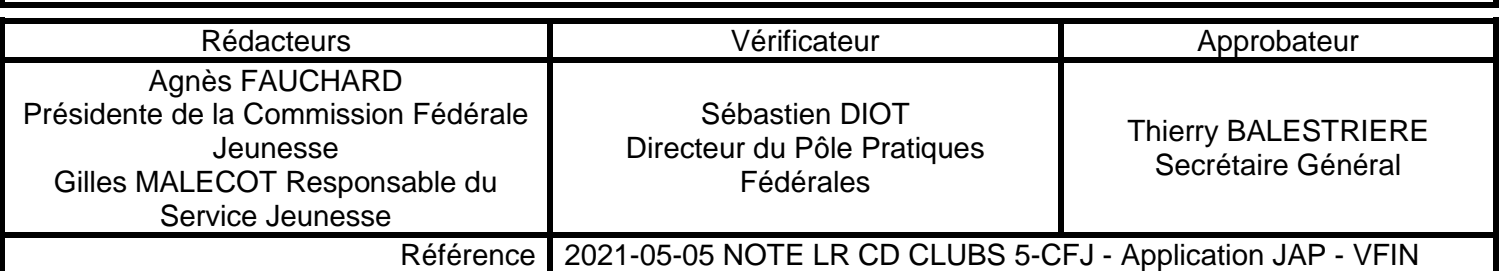